## **Come utilizzare i file excel**

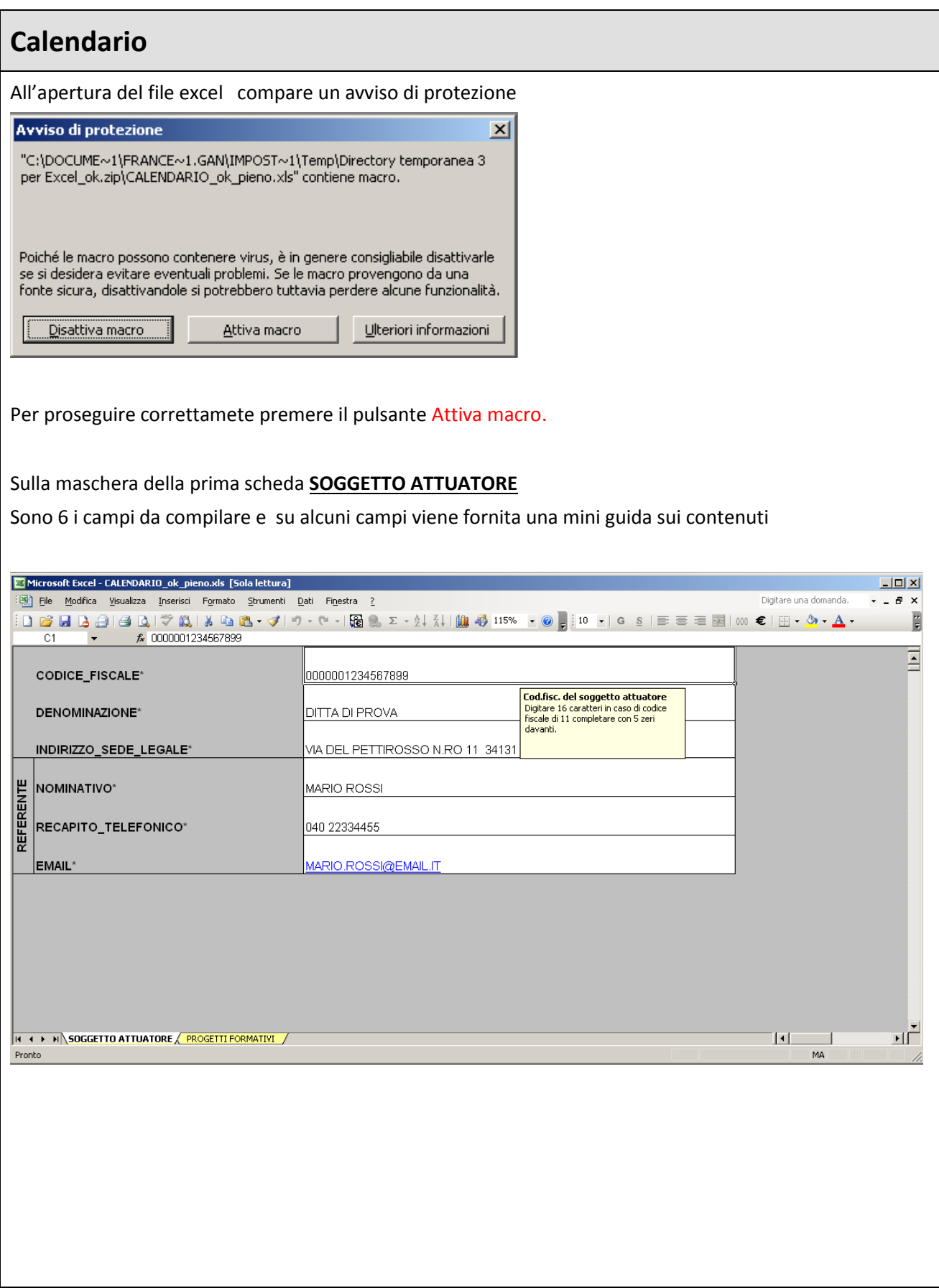

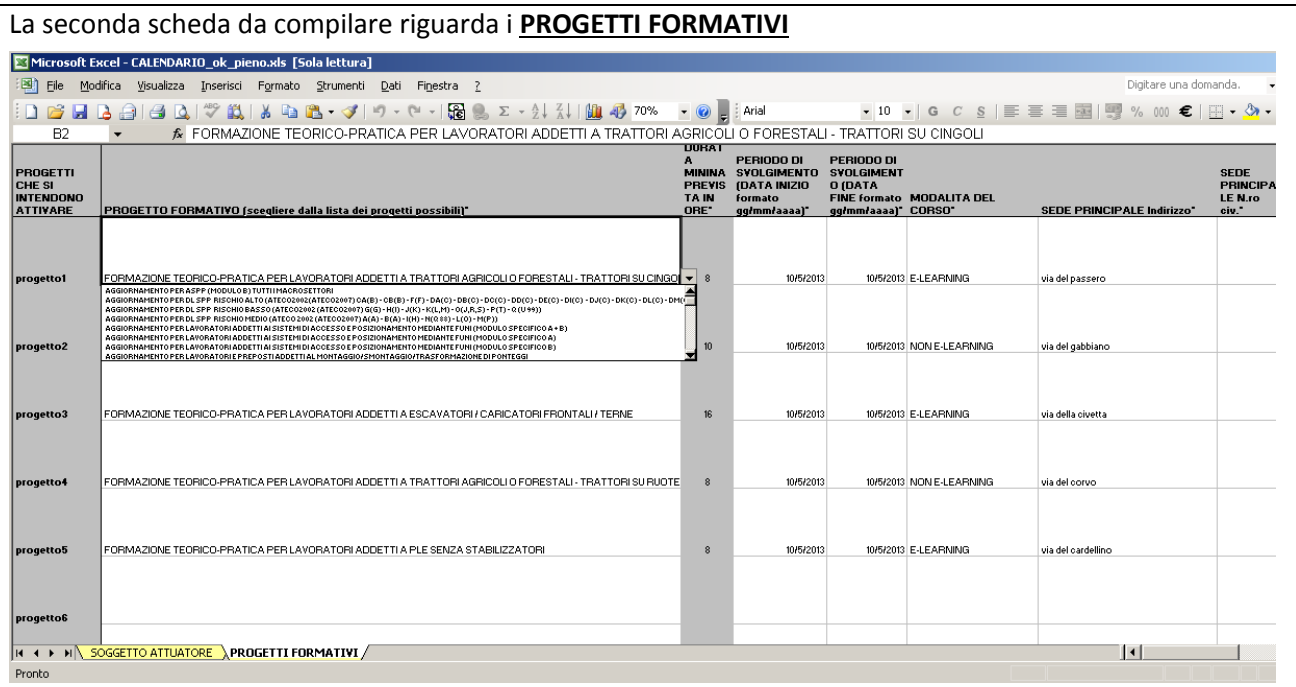

Selezionare i progetti e compilare i campi per ciascun progetto.

Per i soli campi **PROGETTO FORMATIVO** , **MODALITA' DEL CORSO** e **COMUNE della SEDE PRINCIPALE** occorre selezionare dalla lista predefinita.

Una volta compilato il file excel in tutti i campi delle due schede, salvare il file sul pc con un nome per voi "siginificativo" (ad. Es. calendario\_luglio-settembre). Procedete poi al caricamento ed all'invio della comunicazione di tipo calendario tramite l'applicazione.

## **Avvio**

All'apertura del file excel compare un avviso di protezione

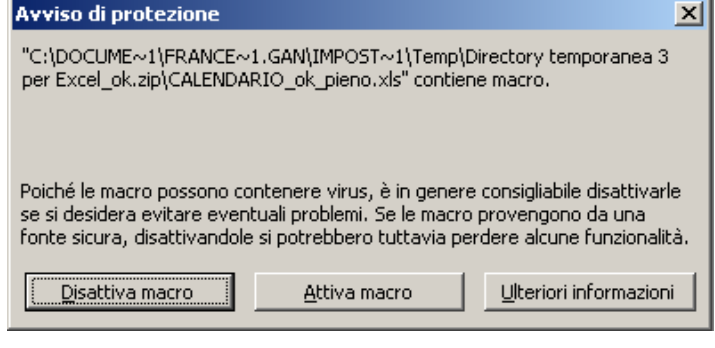

Per proseguire correttamete premere il pulsante Attiva macro.

Sulla maschera della prima scheda **SOGGETTO ATTUATORE**

compilare i campi; anche qui viene fornita una mini guida sui contenuti laddove previsti.

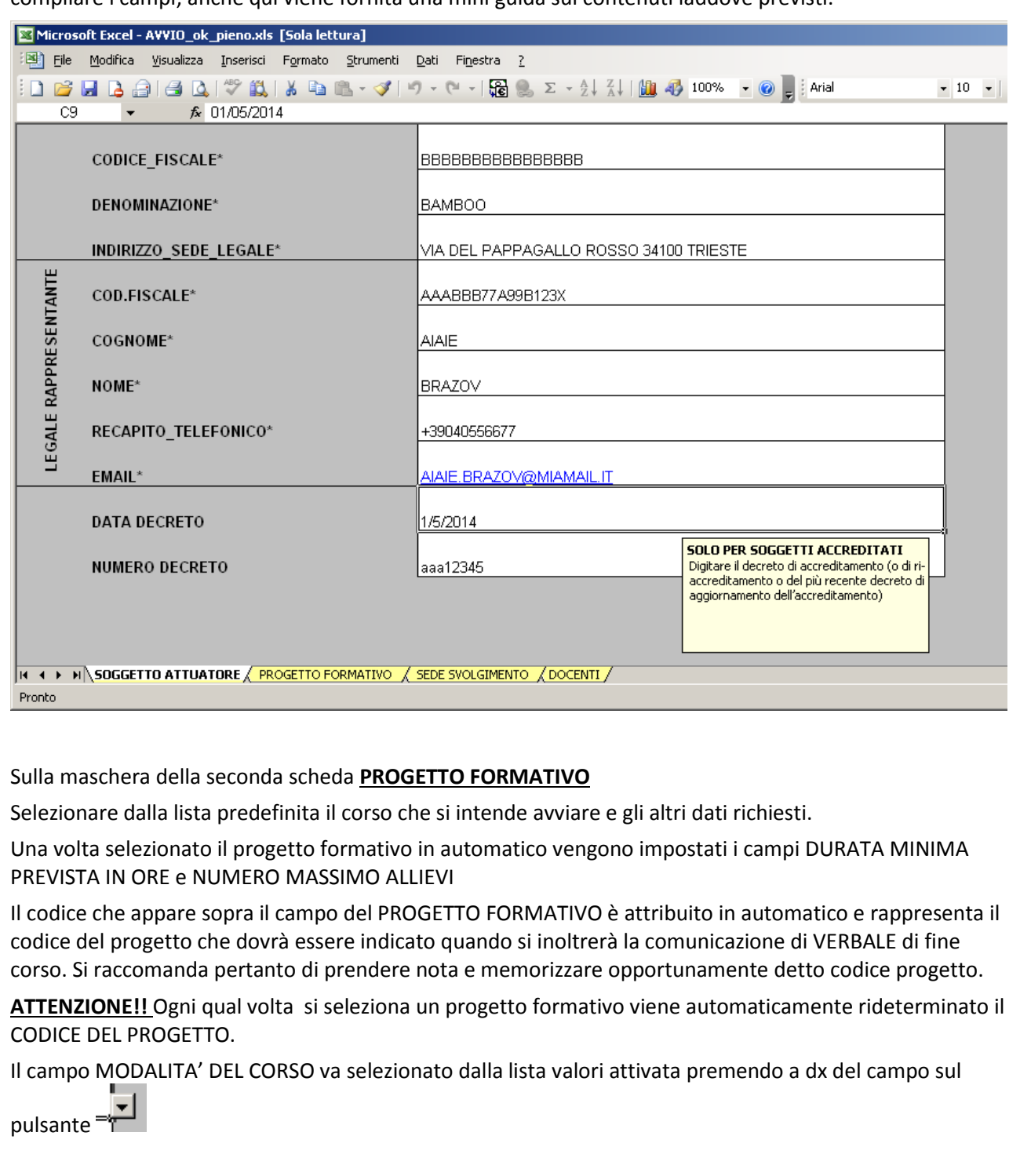

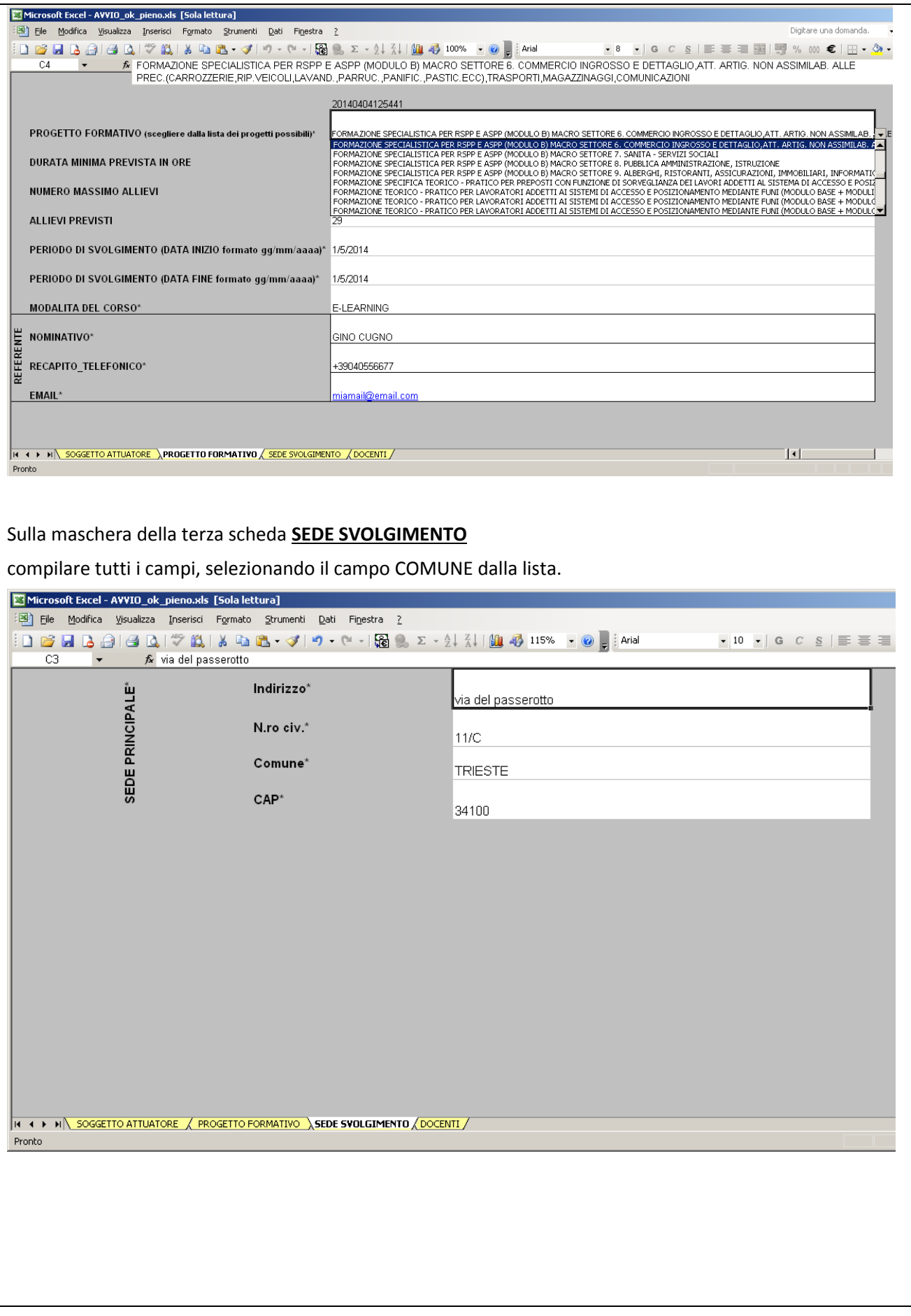

Sulla maschera della quarta scheda **DOCENTI**

compilare tutti i campi.

Indicare digitando una X per ciascun docente gli insegnamenti impartiti nel progetto relativamente alle tre tipologie indicate.

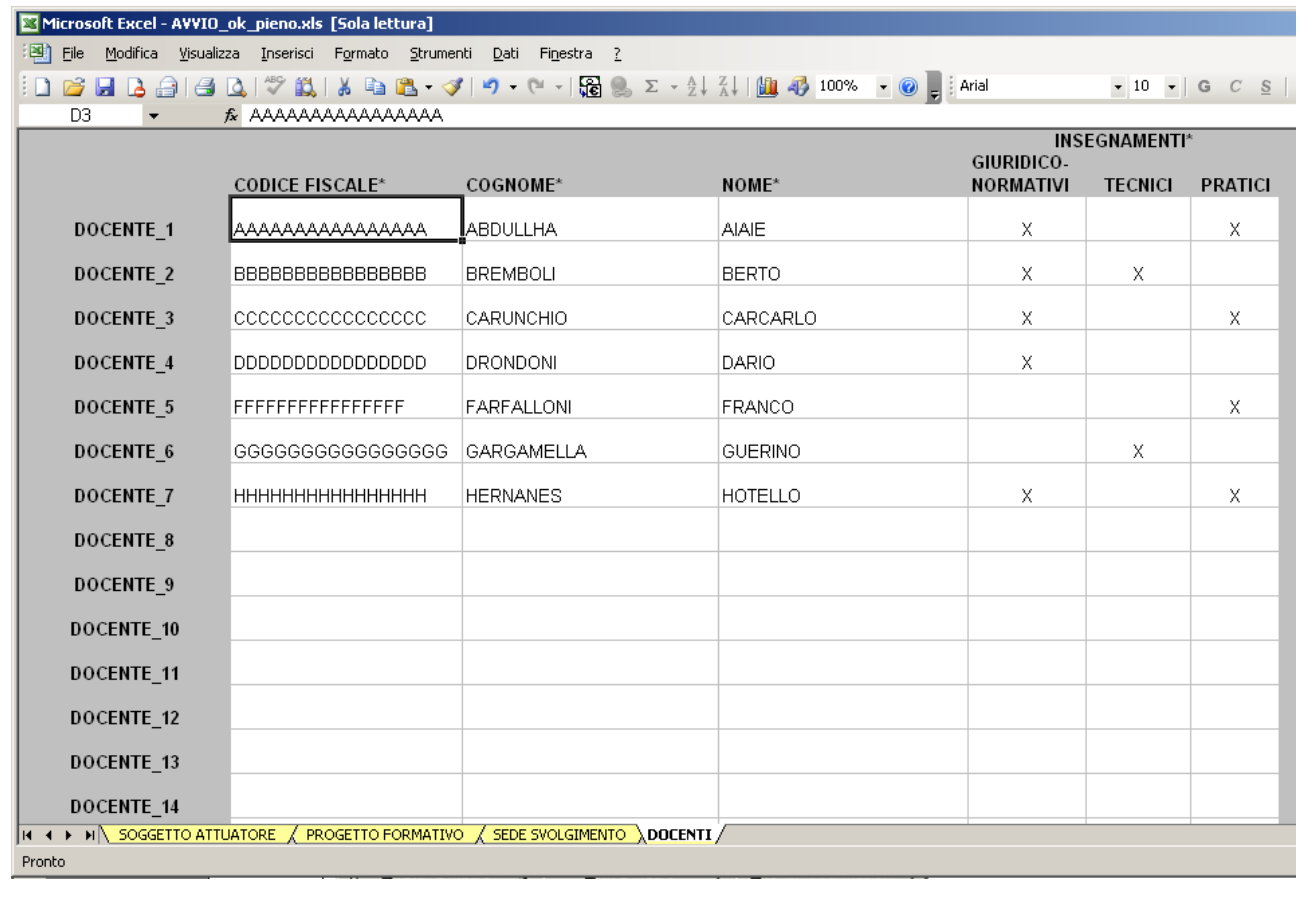

Una volta completata la compilazione di tutte e 4 le schede del file excel, salvare il file sul pc con un nome per voi "siginificativo" (ad. Es. 20140404125441\_RSPP\_MOD\_B). Procedete poi al caricamento ed all'invio della comunicazione di tipo calendario tramite l'applicazione.

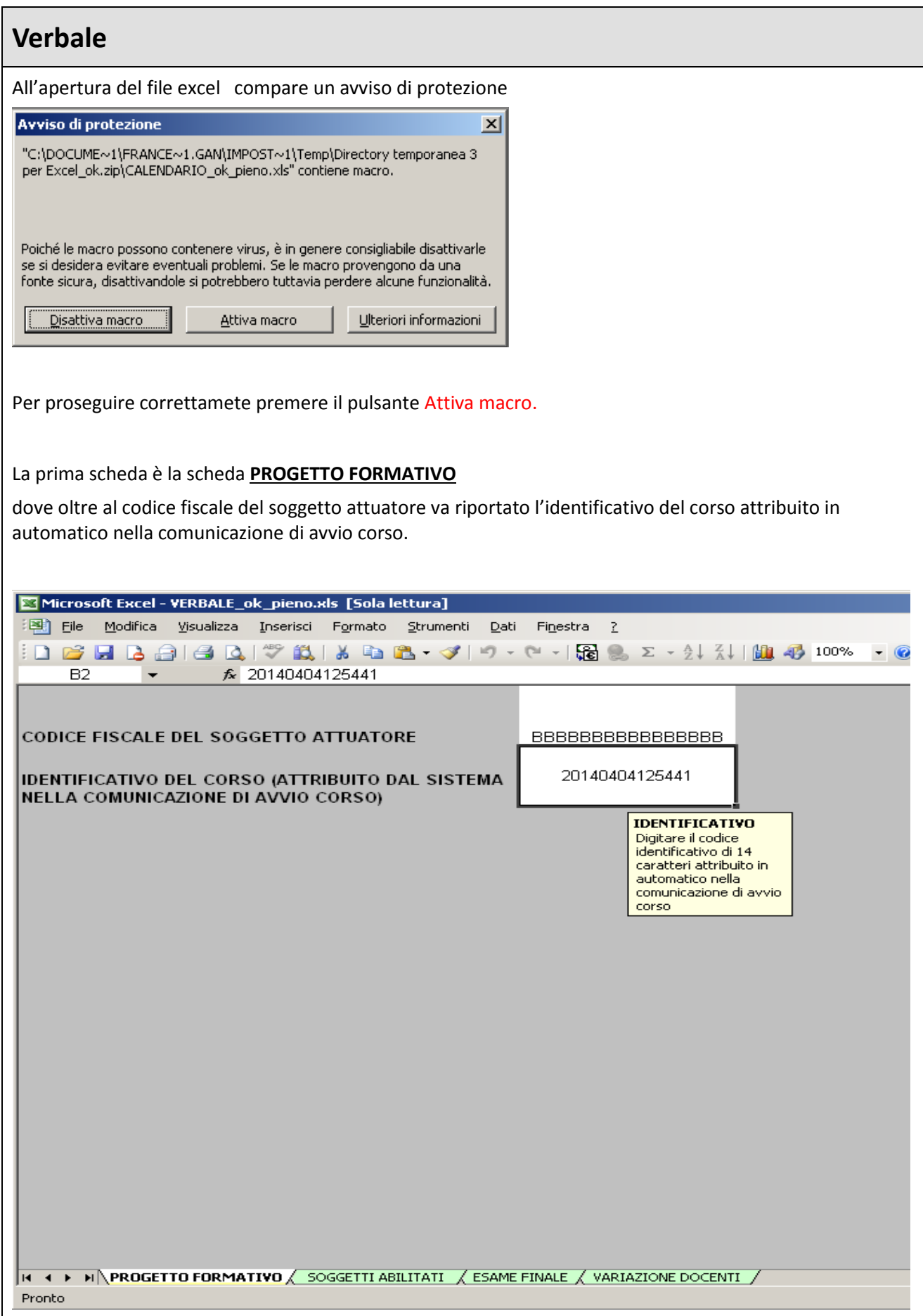

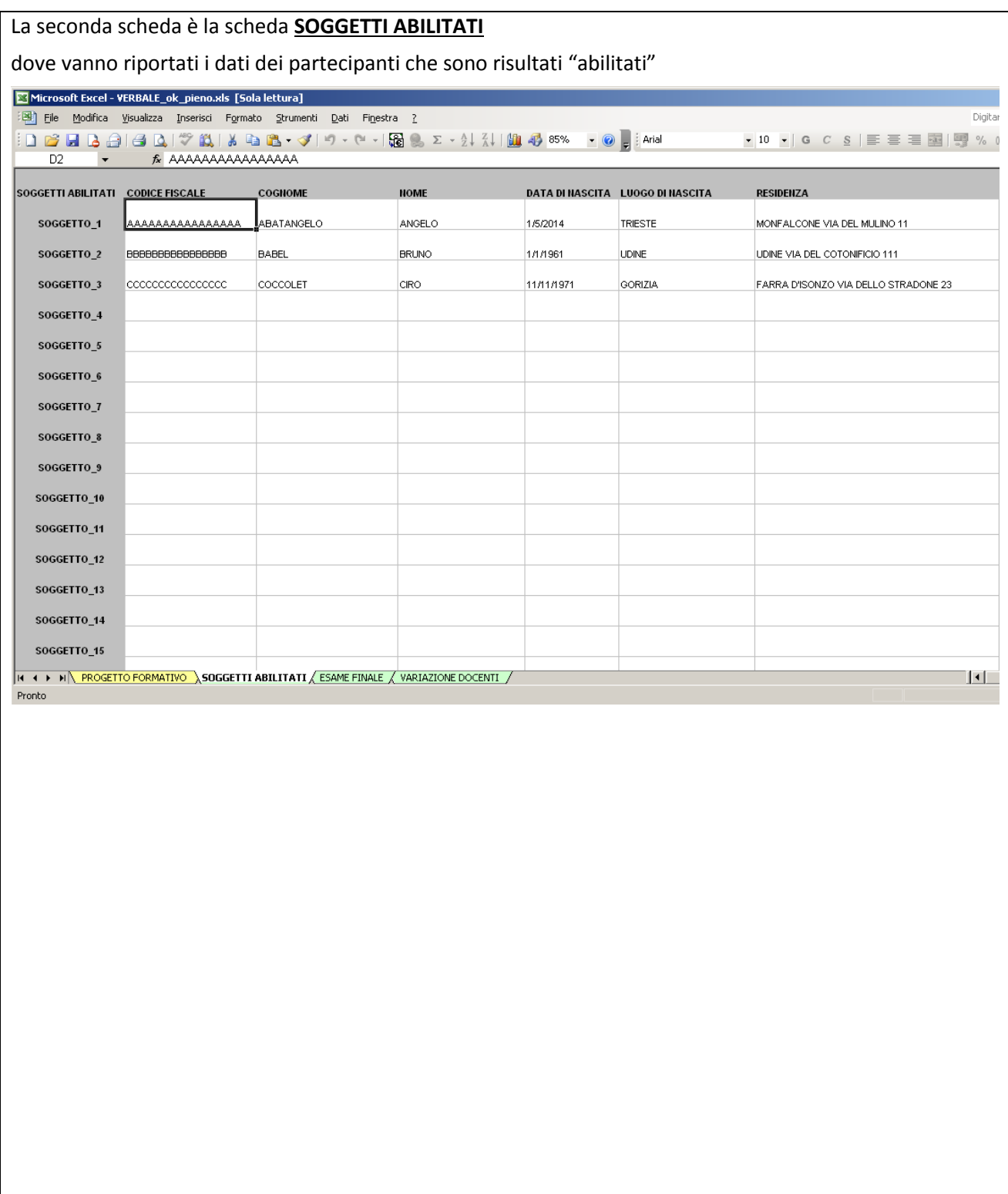

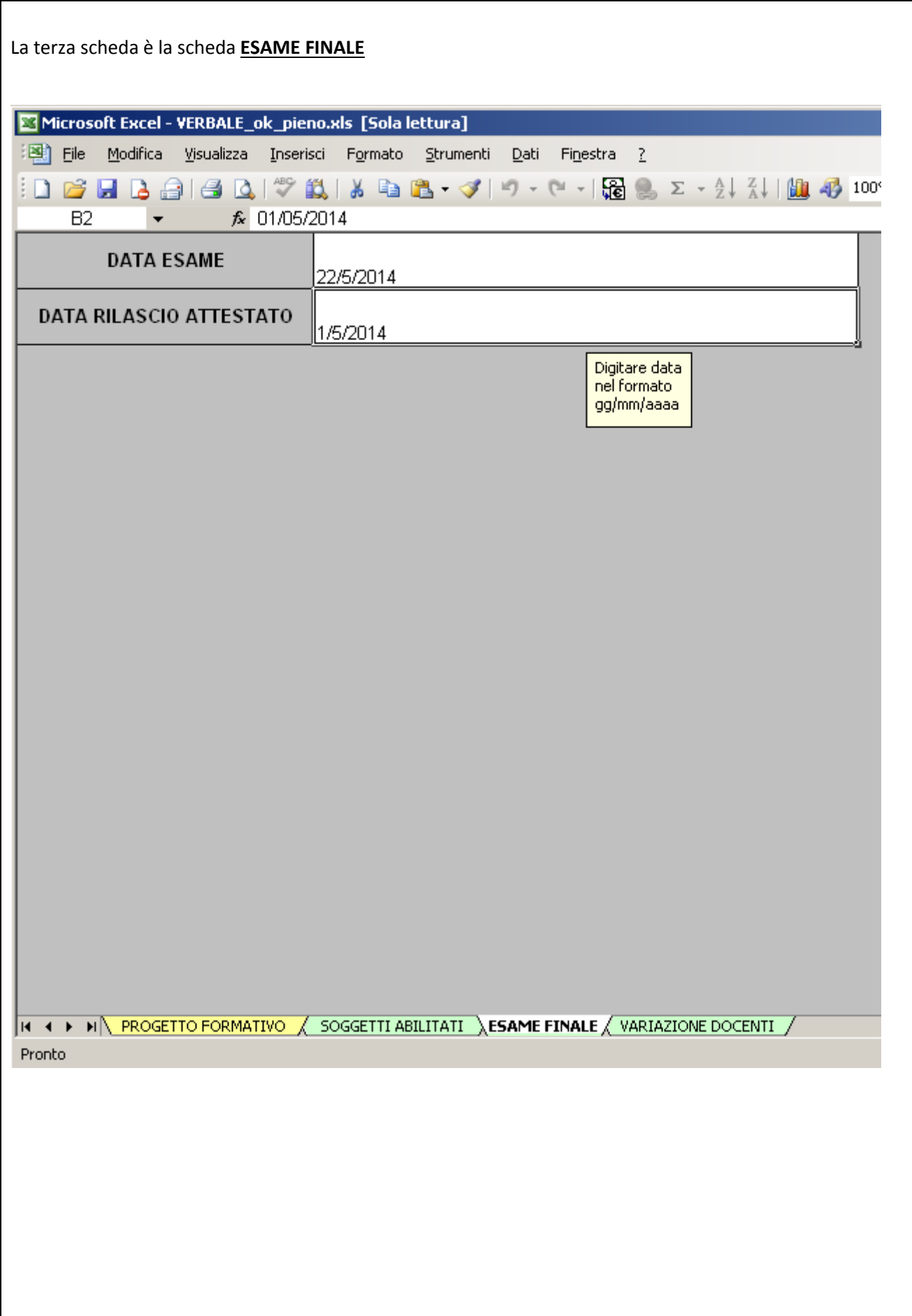

## L'ultima scheda è la scheda **VARIAZIONE DOCENTI**

dove vanno registrati i dati dei soli docenti variati rispetto alla comunicazione di AVVIO, per i "docenti cessati" indicando la data di cessazione, per i docenti subentrati o aggiunti indicando oltre ai dati anagrafici la data di subentro e le tipologie di insegnamento impartite.

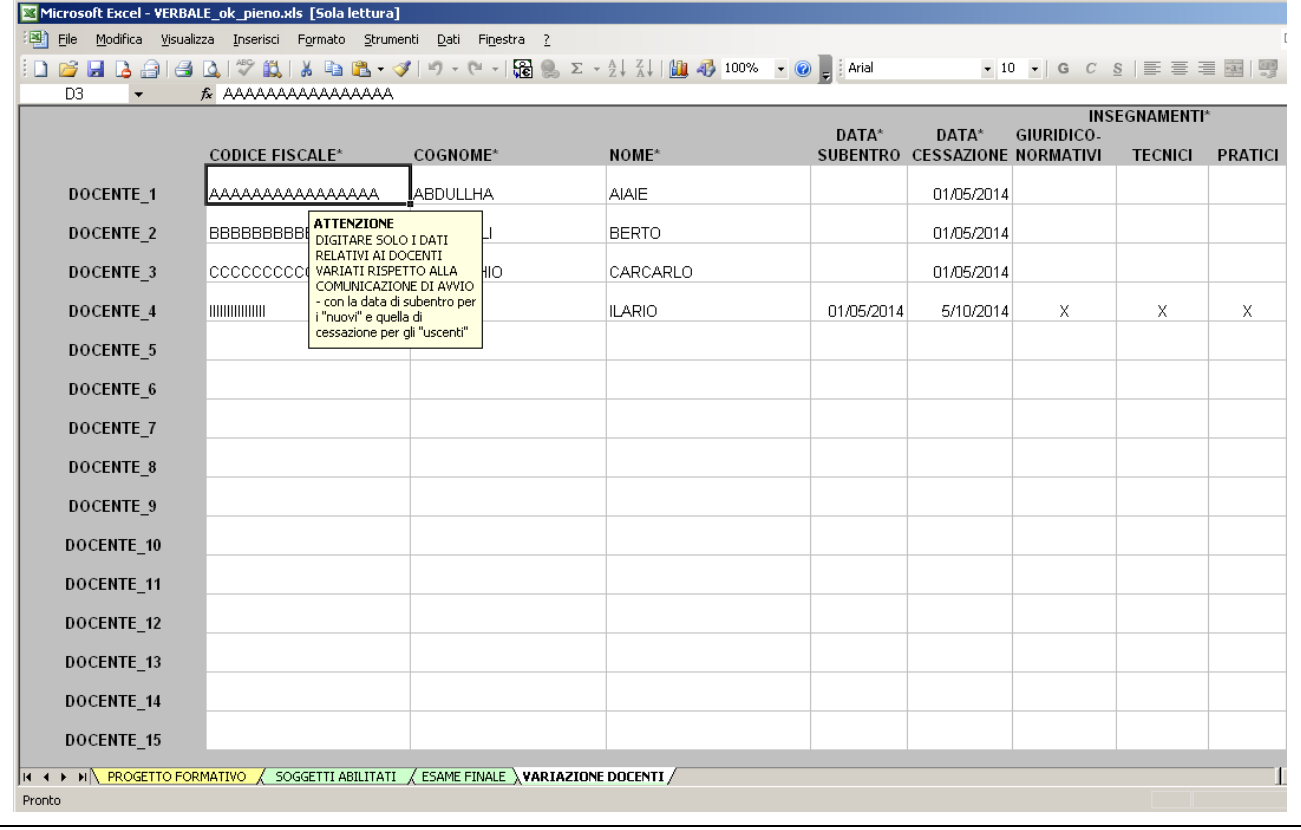

## **Assistenza tecnica**

In caso di necessità di assistenza o di segnalazione di malfunzionamento:

scrivere a [assistenza.fvg@insiel.it](mailto:assistenza.fvg@insiel.it)

o telefonare allo 0403737177, aprendo un ticket per il settore FSSL.